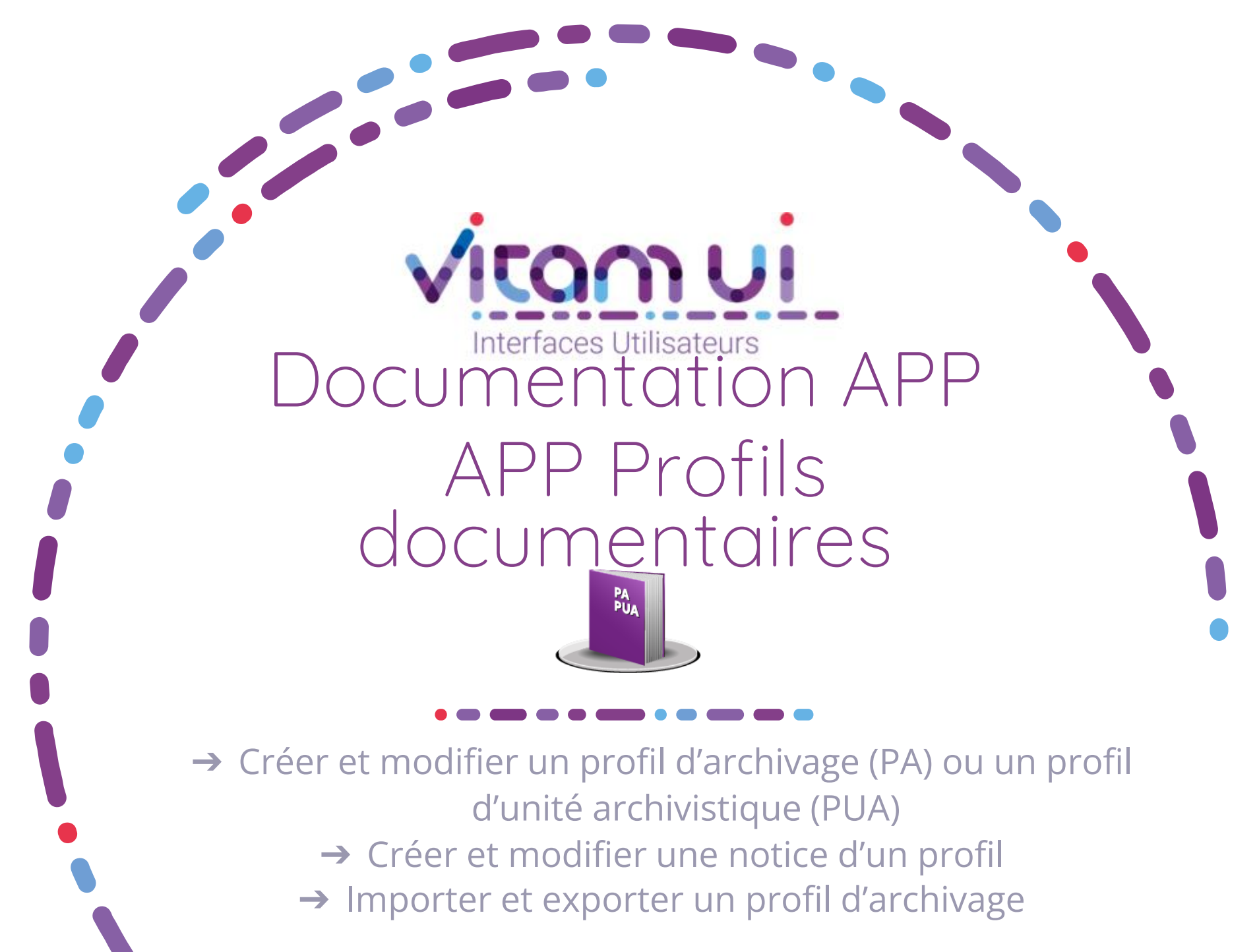

Novembre 2024 – Version 5.0 (Vitam V8.0)

#### Généralités

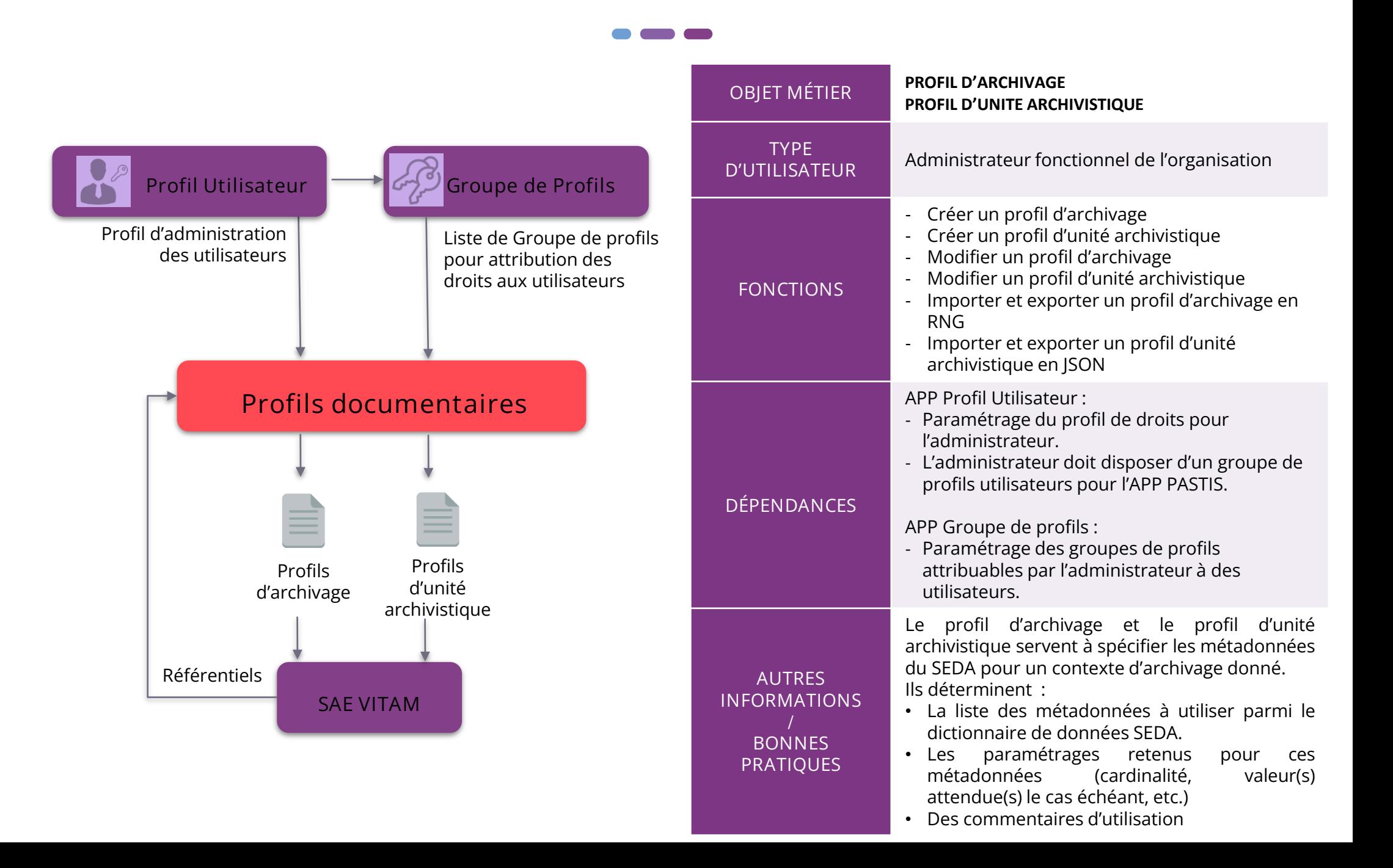

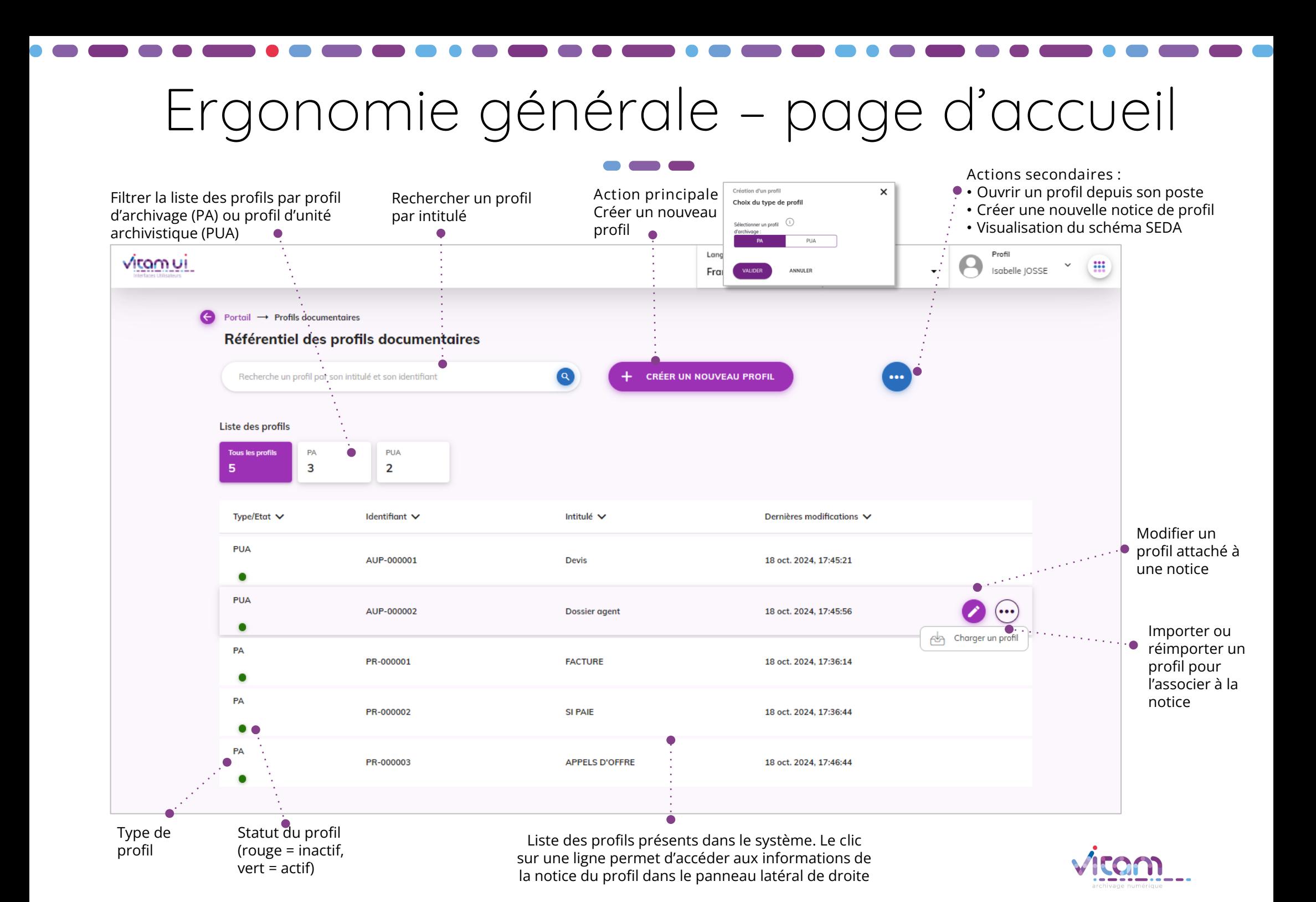

# Créer un profil – sélection du type de profil

La première étape de création d'un profil permet de sélectionner le type de profil à créer : profil d'archivage (PA) ou profil d'unité archivistique (PUA)

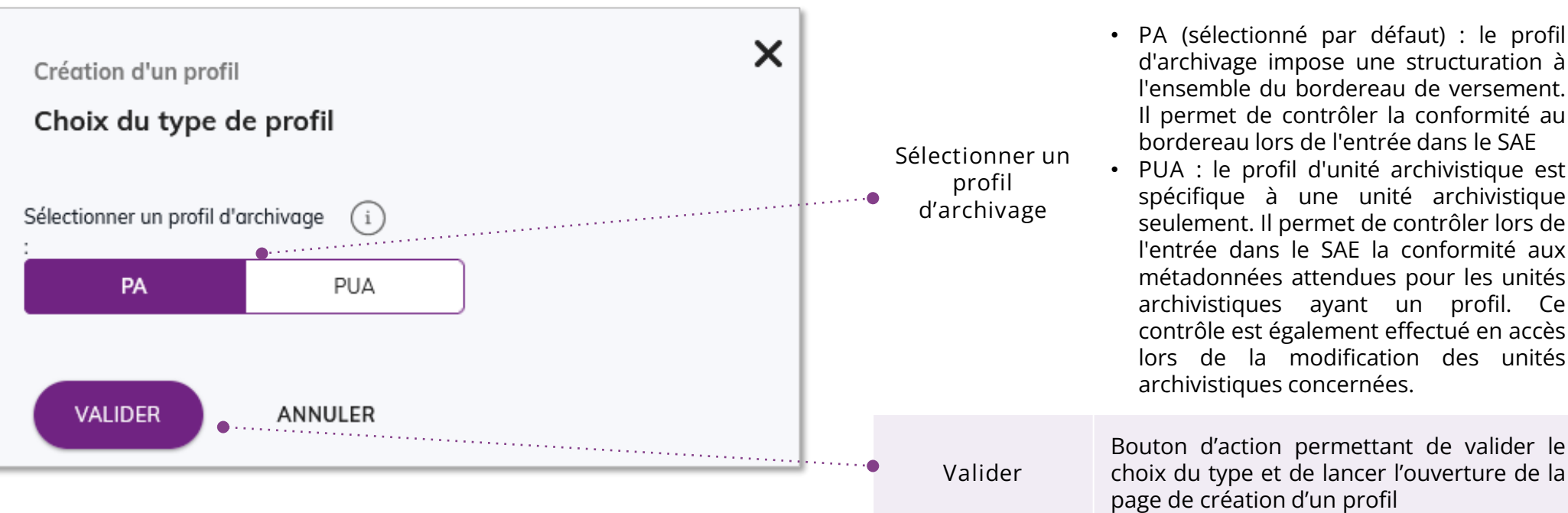

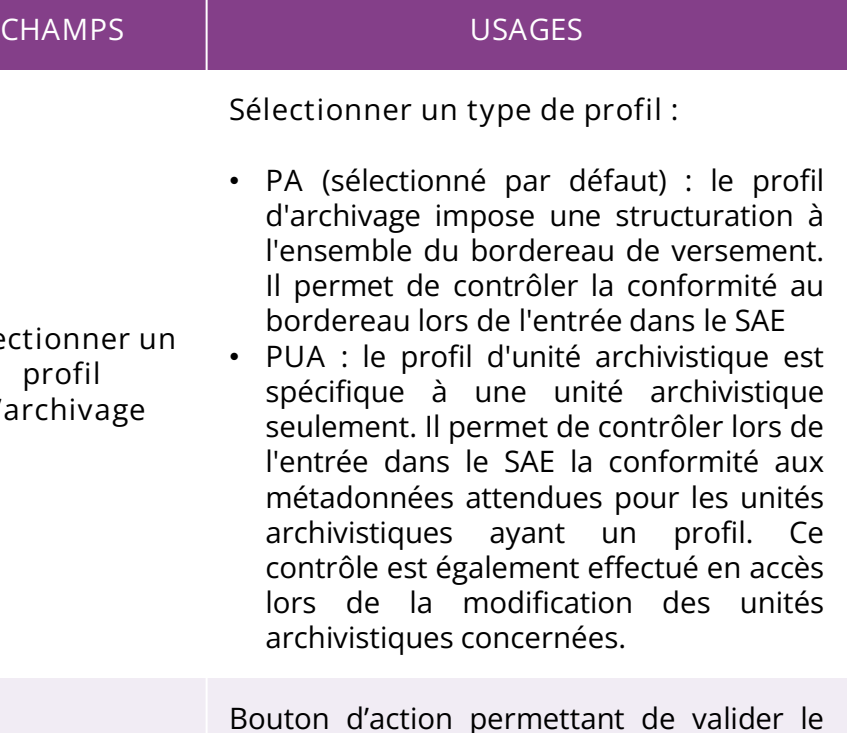

Ergonomie générale – profil d'archivage

Choix d'affinition de la constantiale de la década de la década de la década de la década de la década de la d

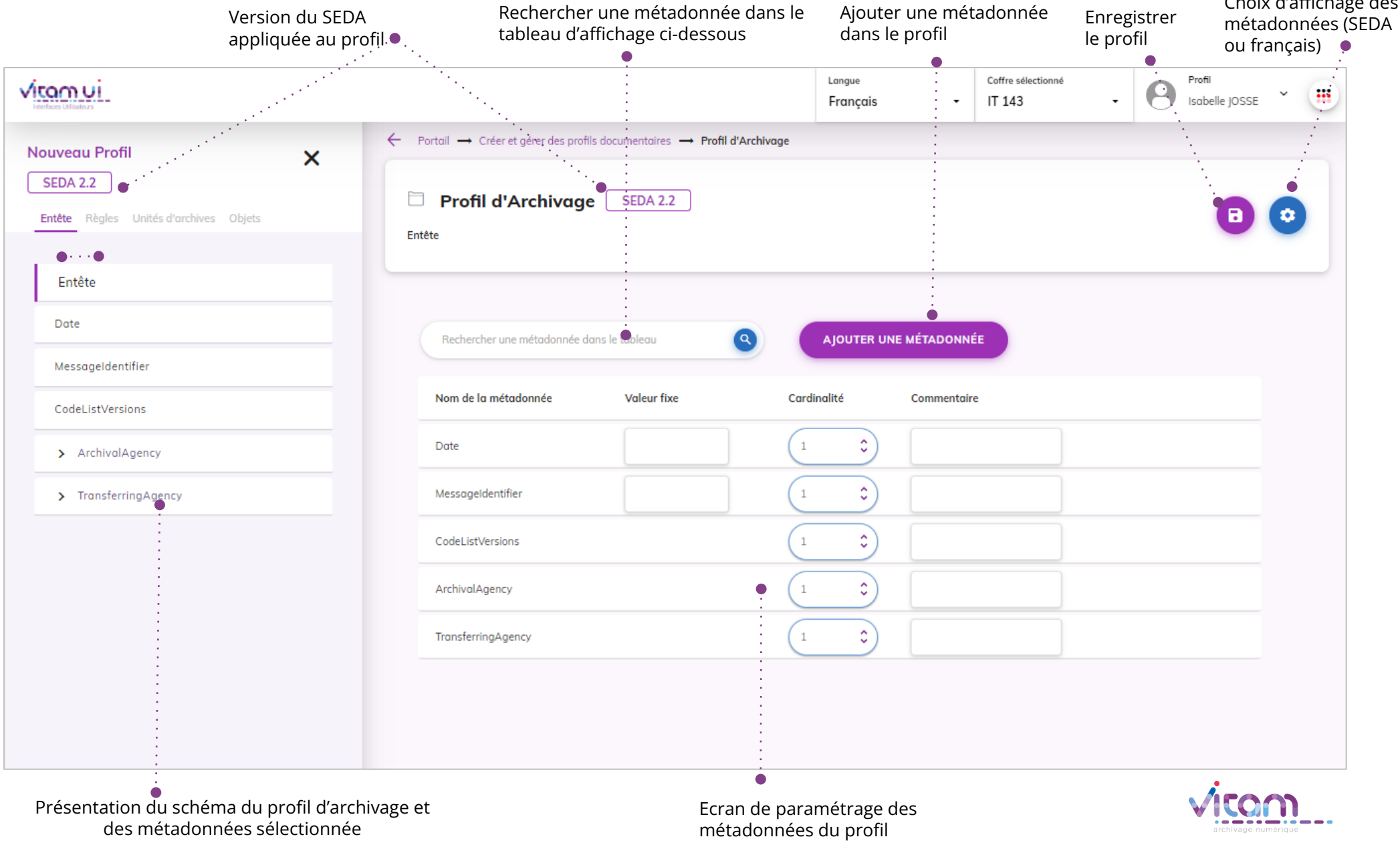

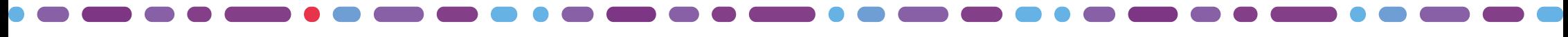

#### Créer un PA - panneau latéral de navigation

**Le panneau latéral de navigation permet de visualiser l'arborescence du profil. Les métadonnées du SEDA sont réparties entre différents onglets. Seules les métadonnées englobantes sont cliquables.**

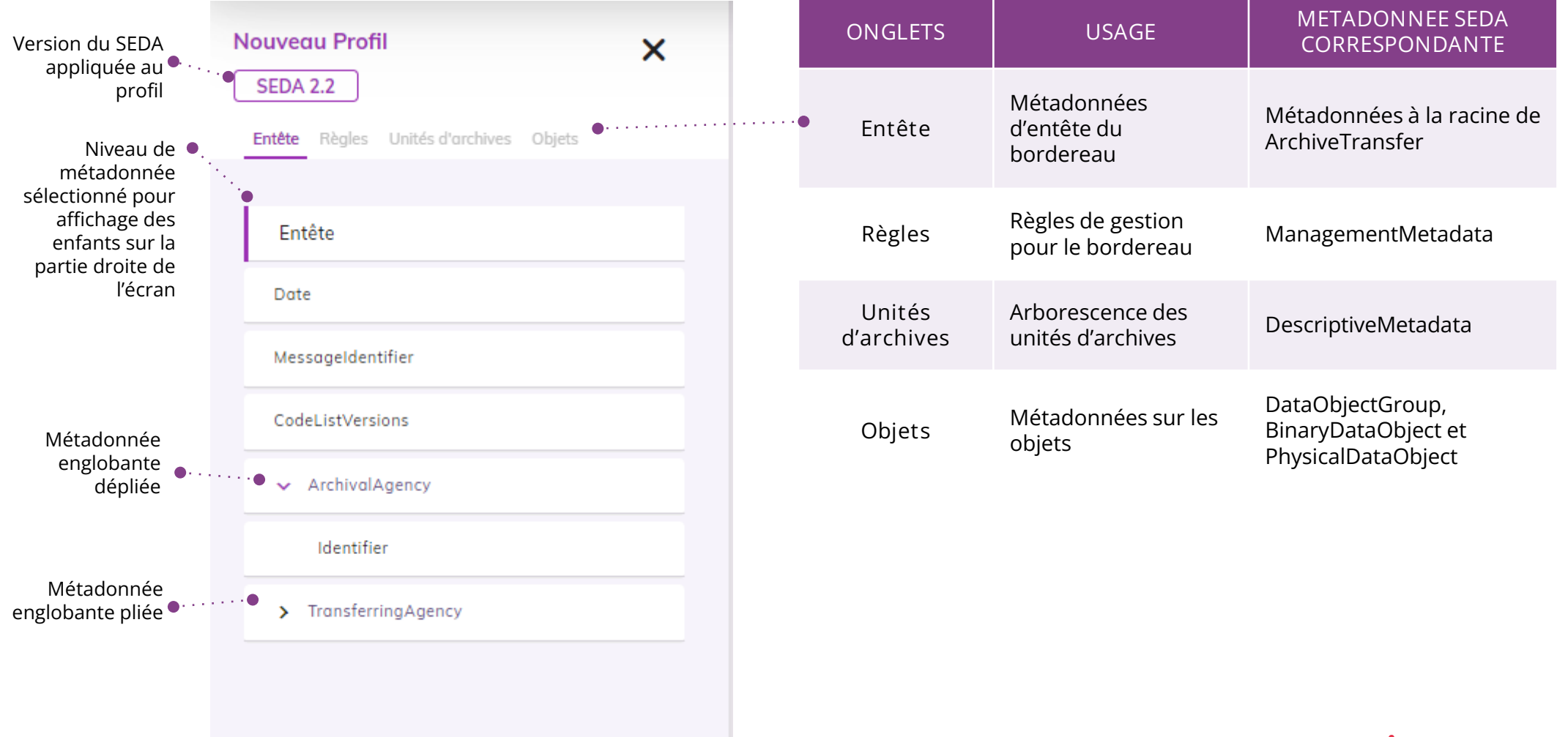

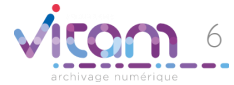

## Créer un PA - paramétrer les métadonnées

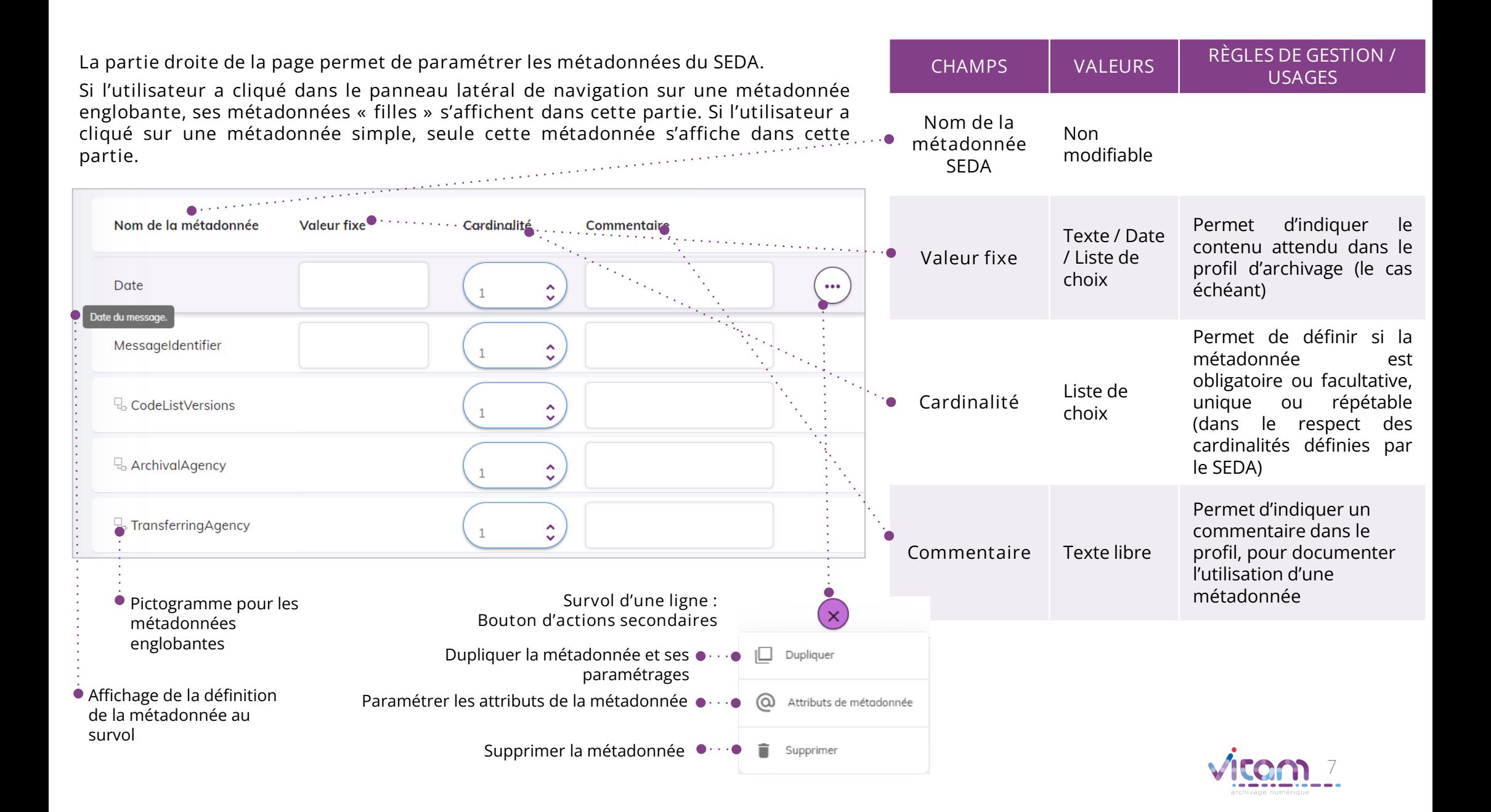

#### Créer un PA - paramétrer les attributs d'une métadonnée

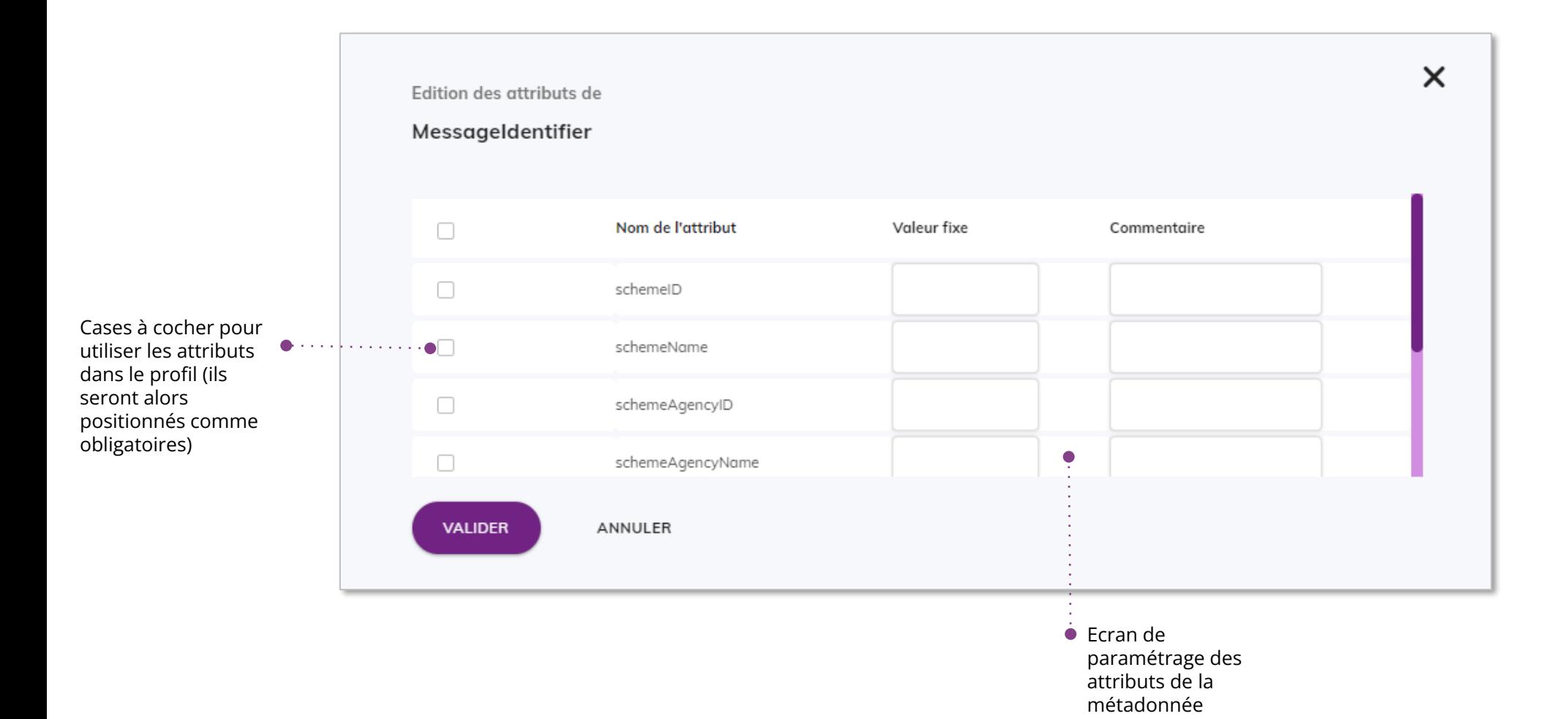

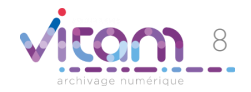

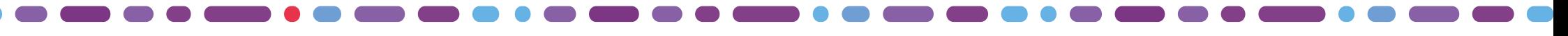

#### Créer un PA - ajouter des métadonnées

**Il est possible d'ajouter des métadonnées au profil d'archivage ou d'unité archivistique, à divers niveaux d'arborescence.** 

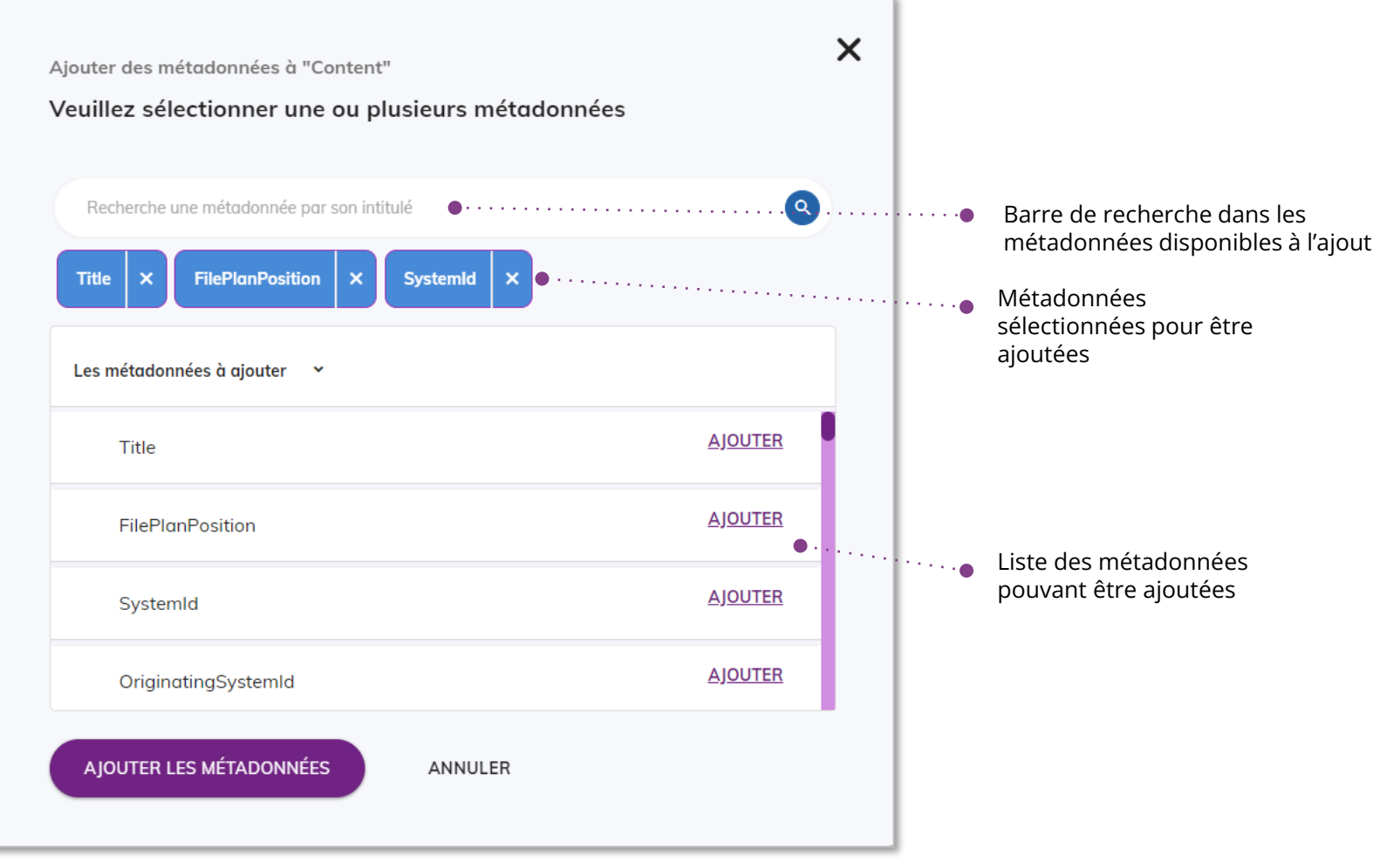

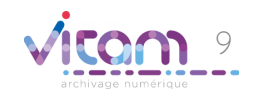

#### Ergonomie générale - profil d'unité archivistique

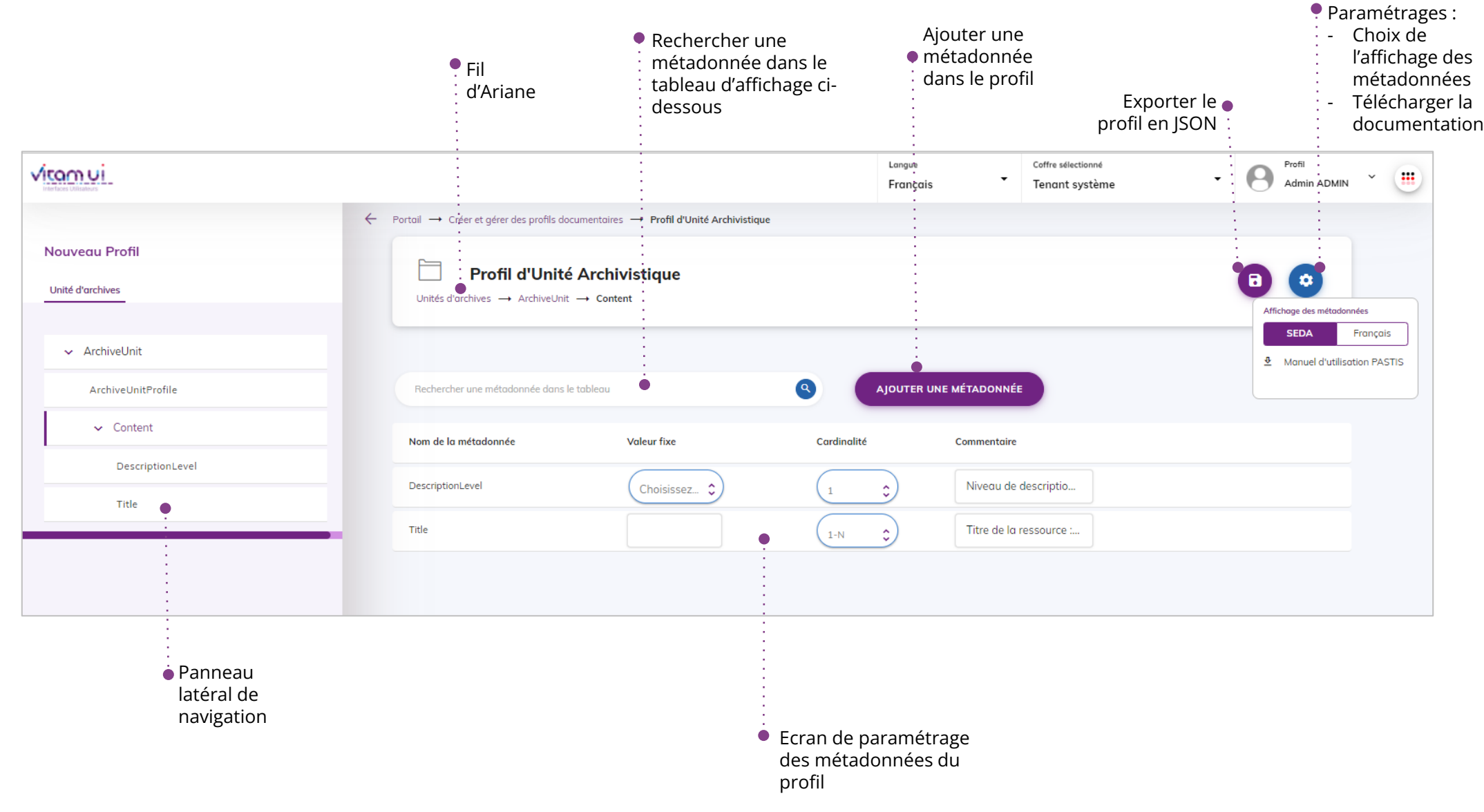

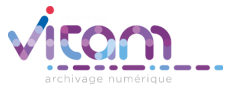

# Créer un PUA - paramétrer les métadonnées

**La partie droite de la page permet de paramétrer les métadonnées du SEDA. CHAMPS VALEURS RÈGLES DE GESTION / USAGES Elle affiche les métadonnées « filles » de la métadonnée englobante sur laquelle l'utilisateur a cliqué dans le panneau latéral de navigation Nom de la**  Non **métadonnée**  modifiable **SEDA** Il est possible d'ajouter une ou plusieurs valeurs Nom de la métadonnée **Valeur fixe** Cardinalité Commentaire **Valeur fixe** Non fixes via le modifiable paramétrage du Niveau de descriptio. DescriptionLevel  $\bullet$ .  $\circ$ contrôle « Enumération » Title Titre de la ressource  $\ddotsc$  $1-N$  $\ddot{a}$  Data compare DC Tab Permet de définir si la Fransferring Agency Archive Unit I dentifier  $0-N$ métadonnée est obligatoire ou **B.** CustodialHistory  $0 - 1$  $\mathbb{C}$ facultative, unique ou **Cardinalité** Liste de répétable (dans le choix respect des cardinalités définies • Pictogramme par le SEDA) pour les métadonnées Permet d'indiquer un englobantes commentaire dans le Survol d'une ligne : profil, pour  $\overline{\mathsf{x}}$ Bouton d'actions secondaires **Commentaire** Texte libre documenter l'utilisation d'une métadonnées par Affichage de la définition Supprimer Supprimer la métadonnéede la métadonnée au exemple survol

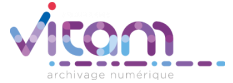

# Créer un PUA - sélectionner les contrôles à appliquer

**Dans le panneau latéral, sélectionner la métadonnée sur laquelle on souhaite appliquer des contrôles. Elle s'affiche alors seule dans la partie droite de l'écran, et le bouton « Contrôle de métadonnée » est disponible.**

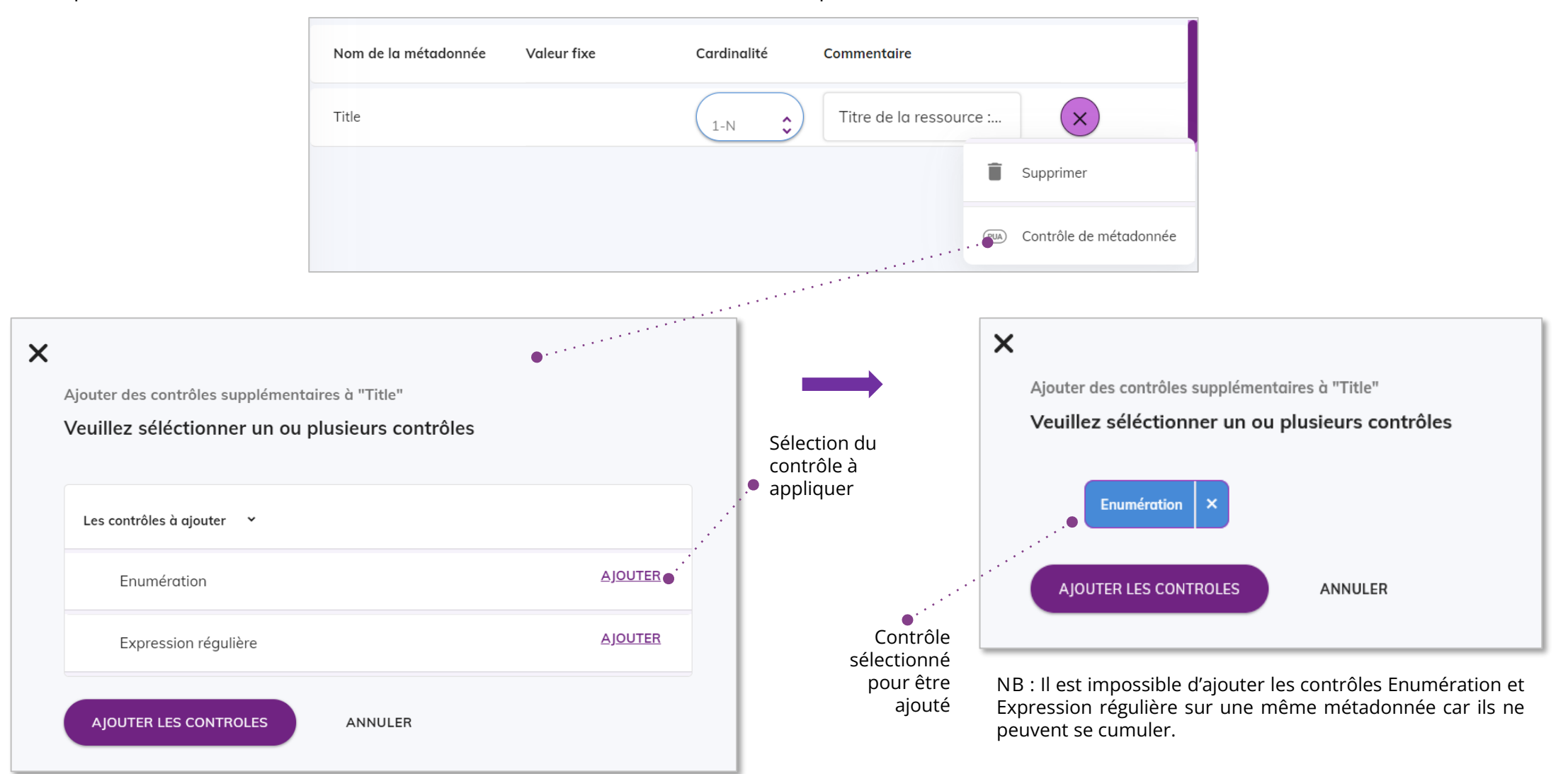

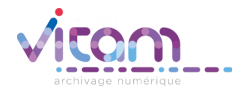

## Créer un PUA – paramétrer un contrôle "Enumération" (1/3)

**Une fois le type de contrôle sélectionné et ajouté, un bloc s'affiche en dessous de la métadonnée permettant à l'utilisateur de paramétrer le contrôle**

**Le contrôle "Enumération" permet de définir une ou plusieurs valeurs de métadonnée autorisées.**

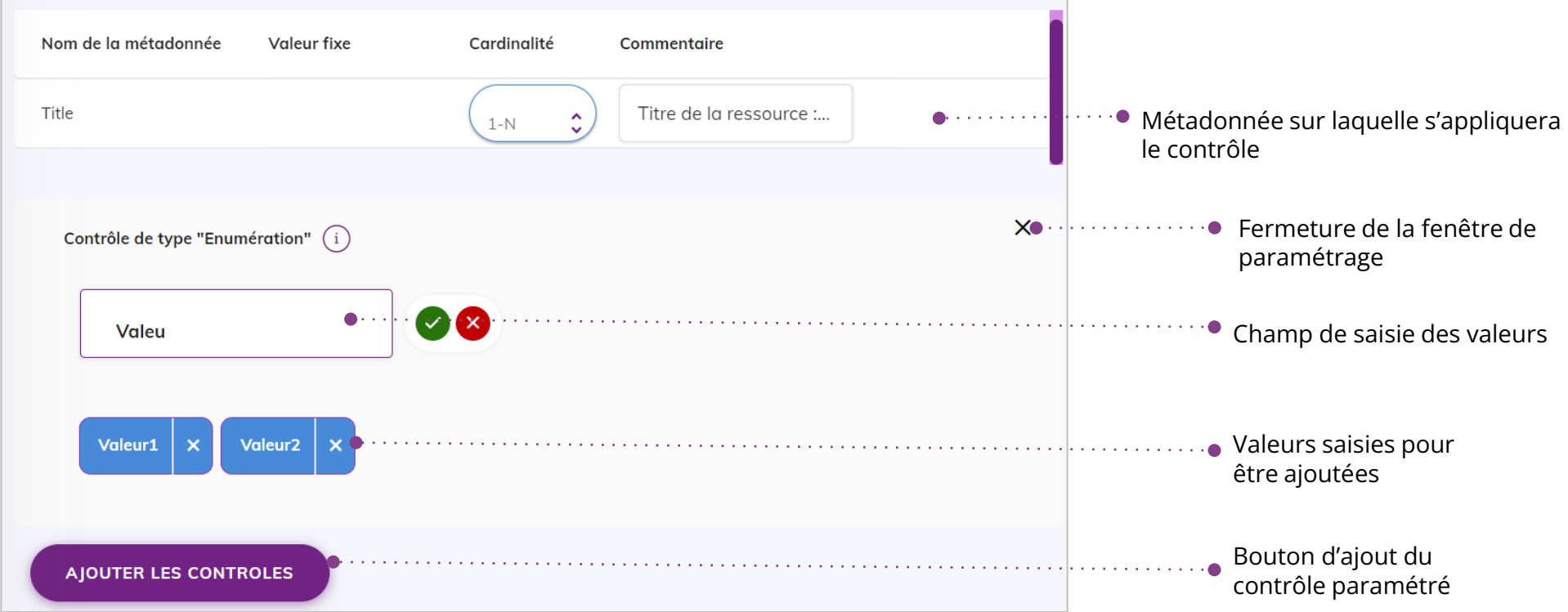

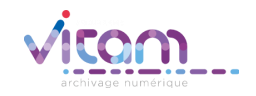

## Créer un PUA – paramétrer un contrôle "Enumération" (2/3)

**Certaines métadonnées, notamment DescriptionLevel, ont une liste de valeurs contrôlées, définie par le SEDA. Cela signifie que la métadonnée attend obligatoirement une de ces valeurs.**

**Par défaut, dans l'écran de paramétrage, l'ensemble de ces valeurs est proposé à l'ajout. Il est toutefois possible de restreindre cette liste et de n'utiliser qu'une ou une partie de ces valeurs.**

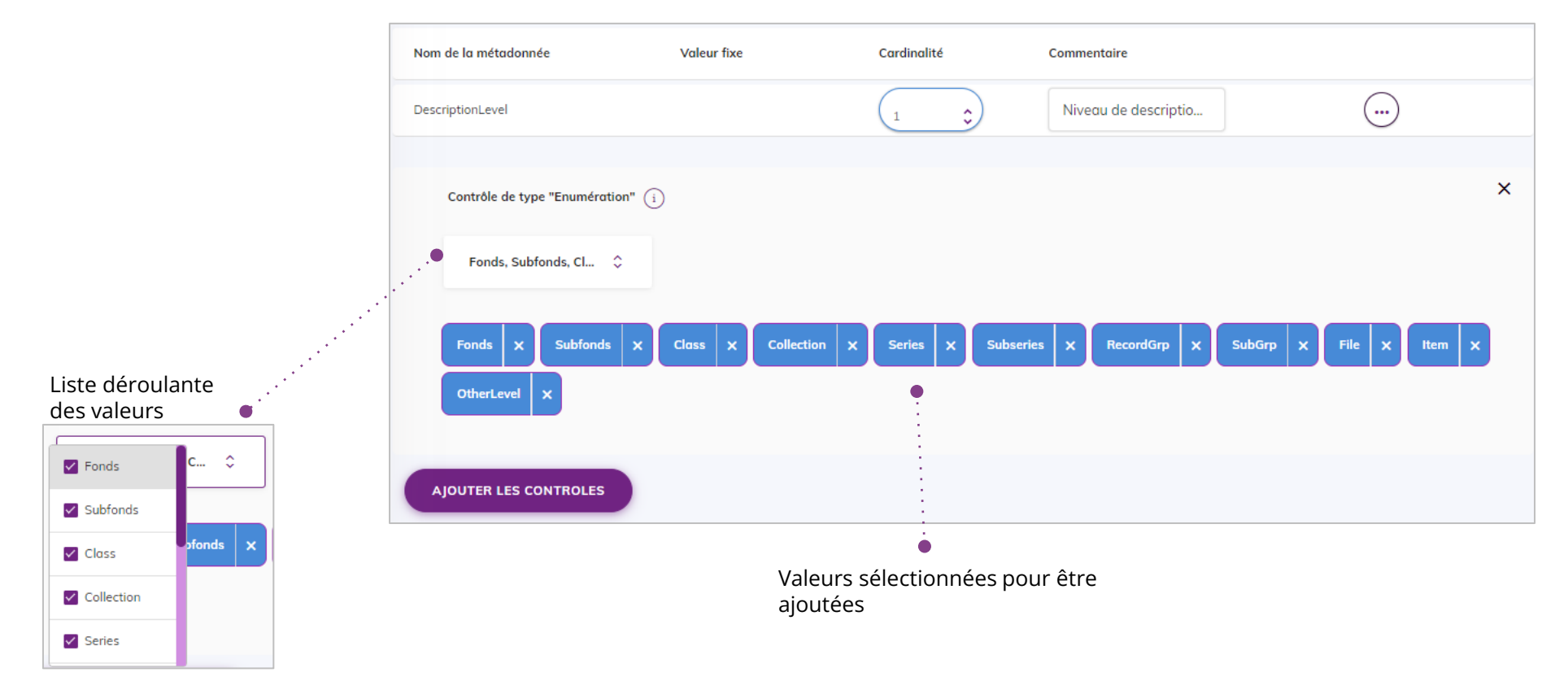

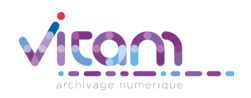

# Créer un PUA – paramétrer un contrôle "Enumération" (3/3)

**Certaines métadonnées, notamment celles de date, ont un format prédéfini par le SEDA.**

**Lorsque l'utilisateur souhaite paramétrer une énumération pour ces métadonnées, la liste des formats de valeur autorisés est affichée pour information.**

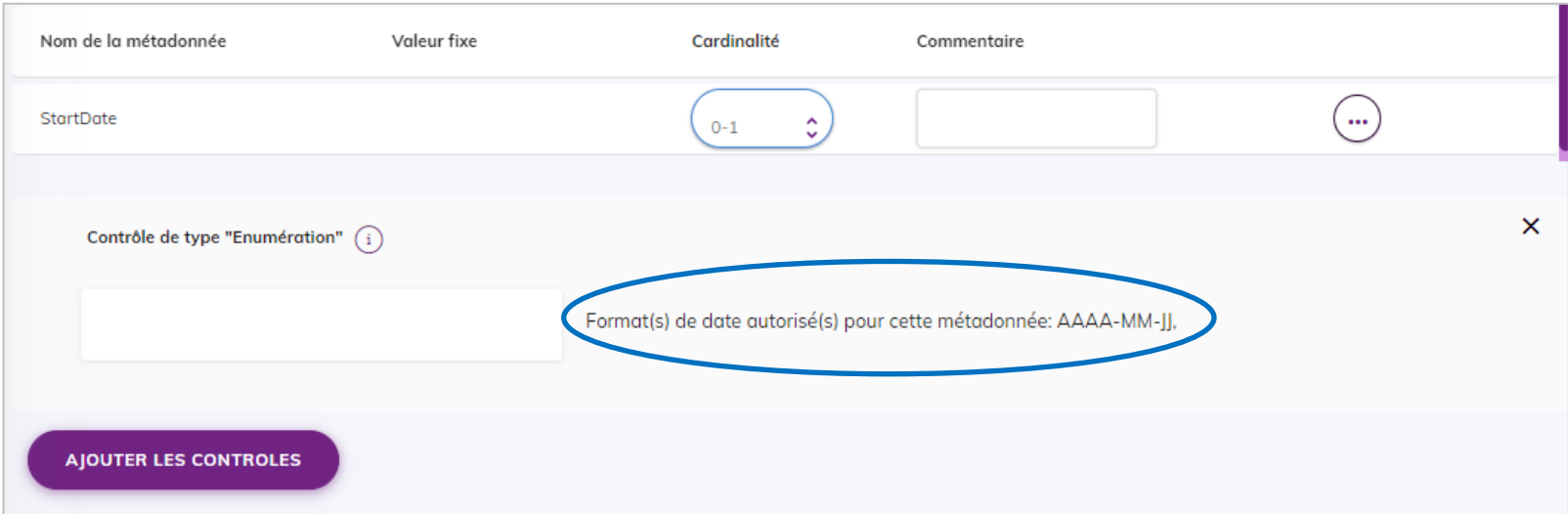

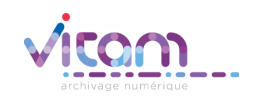

# Créer un PUA – paramétrer un contrôle "Expression régulière" (1/2)

**Une fois le type de contrôle sélectionné et ajouté, un bloc s'affiche en dessous de la métadonnée permettant à l'utilisateur de paramétrer le contrôle.**

**Le contrôle "Expression régulière" permet de définir une expression régulière pour la valeur d'une métadonnée.**

**Il est possible de paramétrer ce contrôle de deux manières :**

- **Soit en utilisant un formatage prédéfini**
- **Soit en saisissant manuellement une expression régulière**

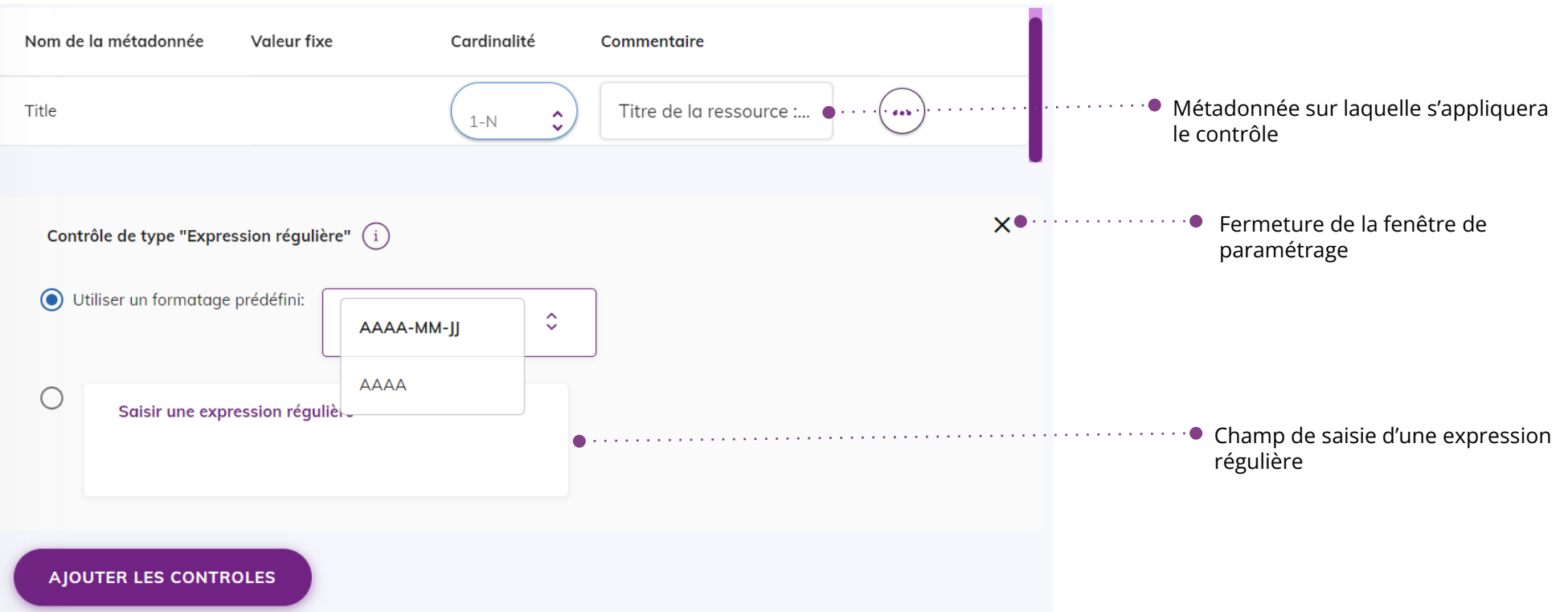

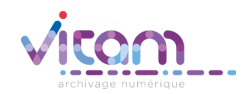

# Créer un PUA – paramétrer un contrôle "Expression régulière" (2/2)

**Certaines métadonnées, notamment celles de date, ont un format prédéfini par le SEDA.**

**Dans ce cas, la liste de formatages prédéfinis proposée dans les paramétrages du contrôle, sera limitée à ce que permet le SEDA.**

**Lorsqu'un seul format est autorisé (cf. exemple ci-dessous), les paramétrages sont désactivés.**

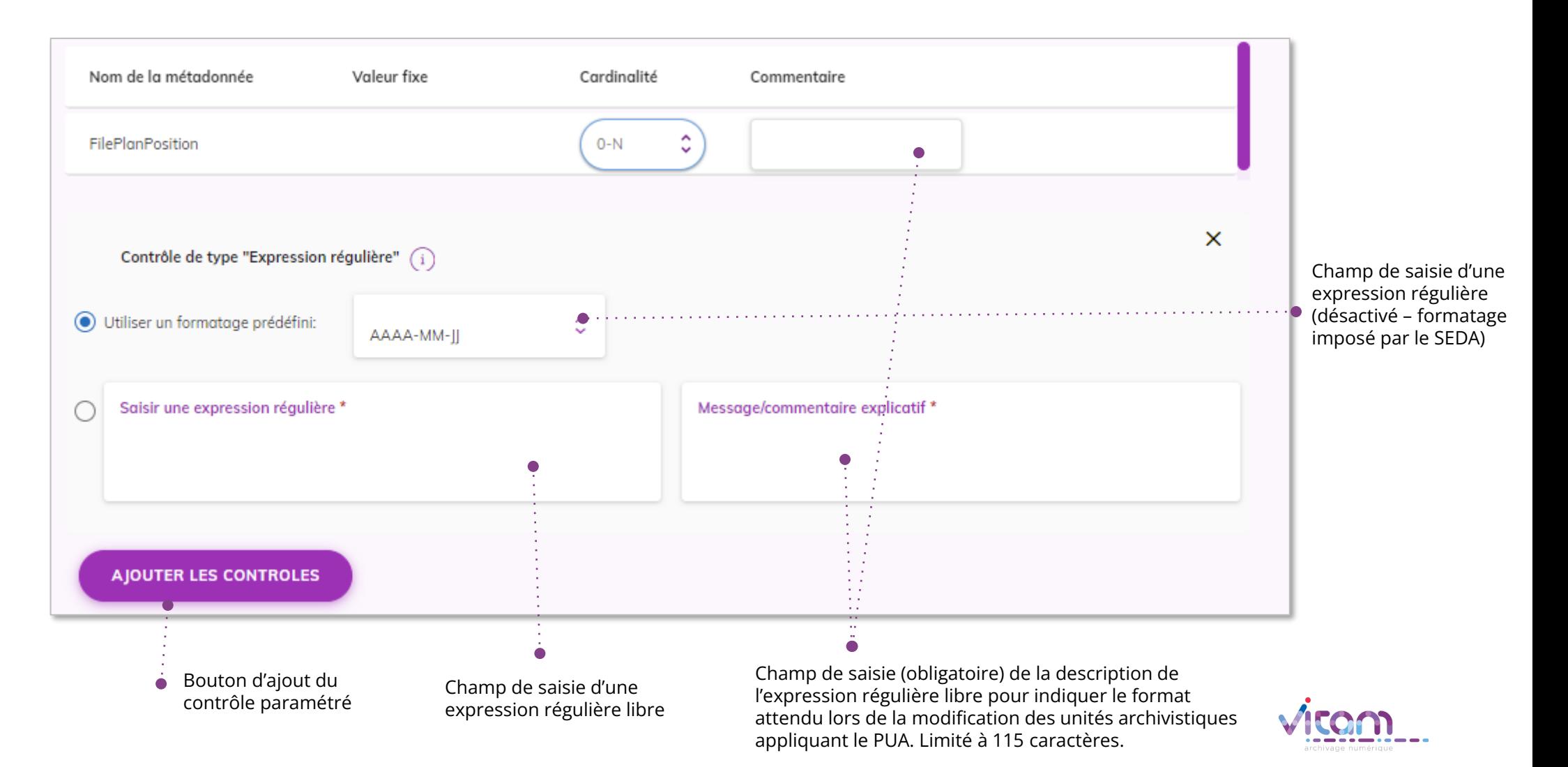

# Créer un PUA – modifier un contrôle ajouté

**Lorsqu'un contrôle a été ajouté sur une métadonnée, le bouton « Contrôles de métadonnées » est remplacé par le bouton « Modifier les contrôles »**

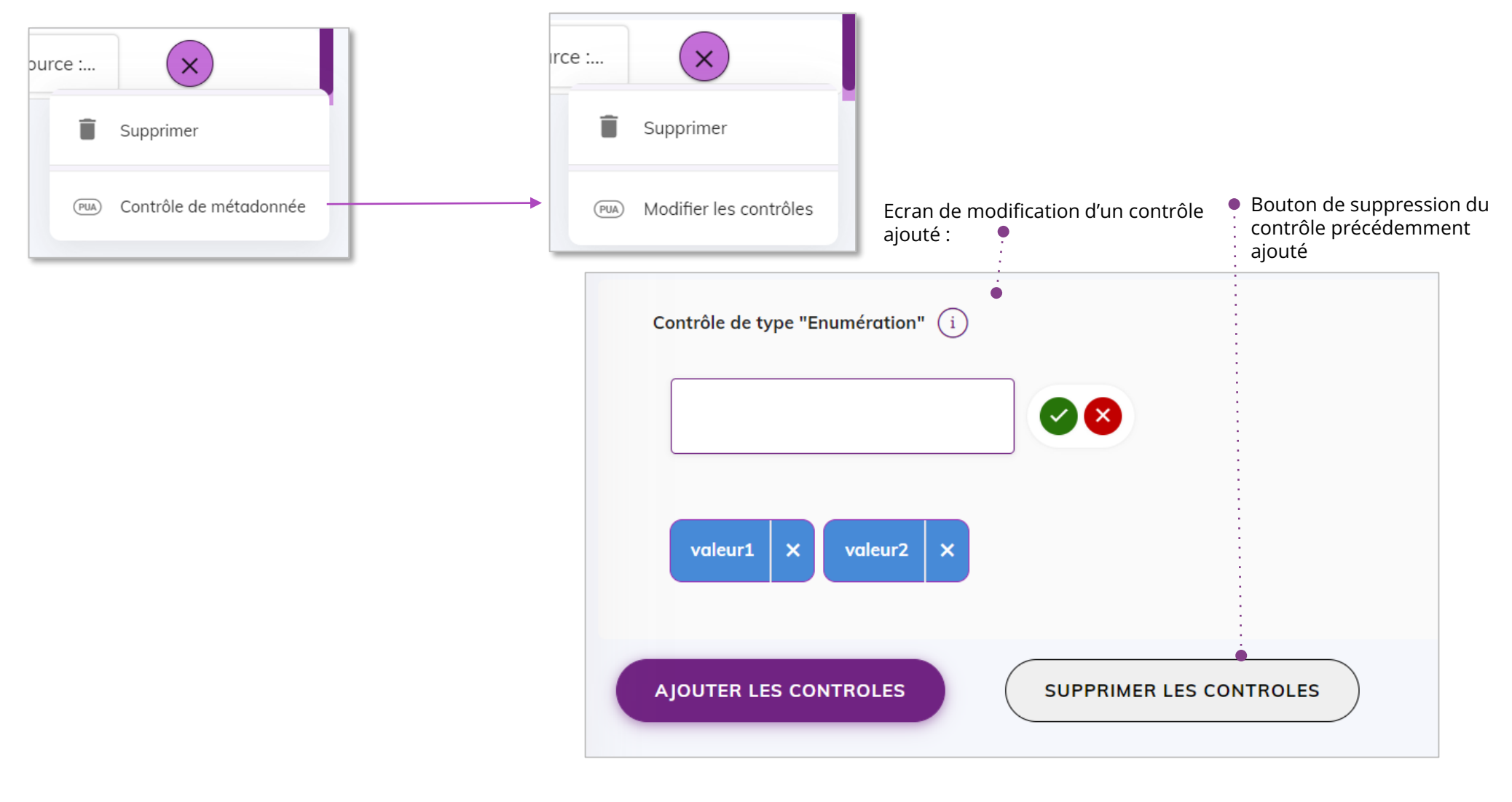

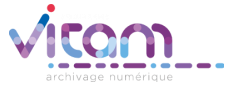

## Créer un PUA – autoriser ou non la présence de métadonnées non déclarées dans le PUA

Dans un PUA, l'utilisateur peut déterminer s'il autorise ou non qu'une unité d'archives contienne des métadonnées supplémentaires, **non définies dans le PUA.**

**Par défaut, la présence de ces métadonnées supplémentaires n'est pas autorisée.**

**Ce paramétrage peut s'effectuer à deux niveaux d'arborescence :**

- **Au niveau le plus haut : le contrôle concerne les métadonnées directement placées sous « Content »**
- Au niveau de chaque métadonnée complexe : le contrôle s'effectuera sur les enfants directs de cette métadonnée

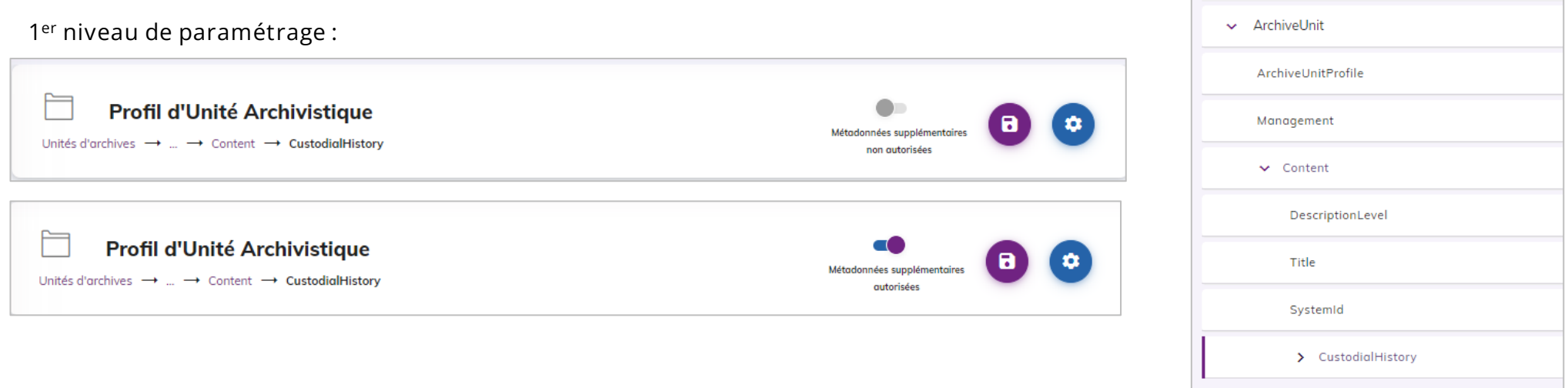

#### **2 <sup>e</sup> niveau de paramétrage :**

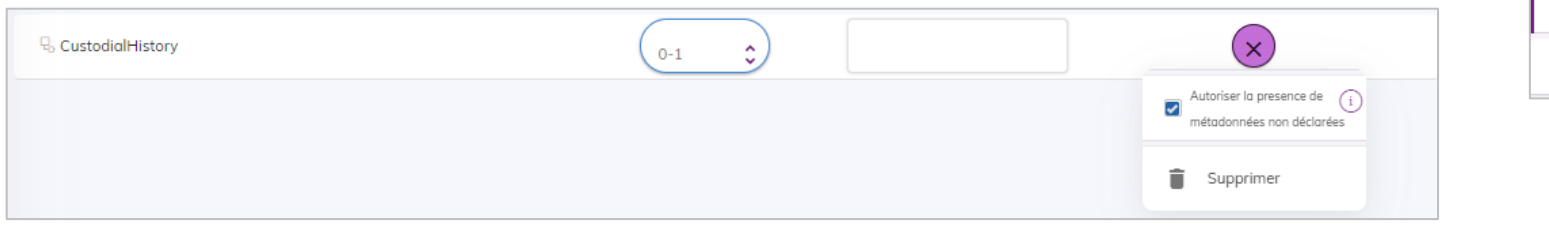

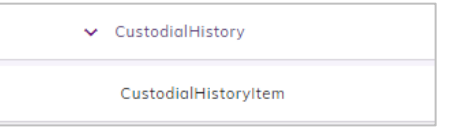

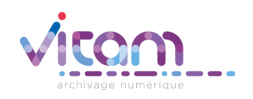

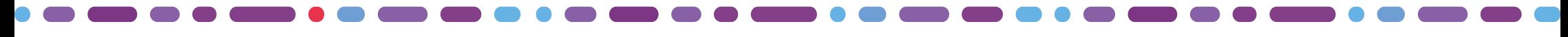

## Sélectionner le mode d'enregistrement d'un profil

**Suite à la création ou la modification d'un profil (PUA ou PA) l'utilisateur doit sélectionner le mode d'enregistrement du profil**

- **S'il sélectionne le mode « Local » alors le profil est généré au format défini pour chaque type de profil (RNG pour un PA et JSON pour un PUA) et accessible en téléchargement sur son poste**
- **S'il sélectionne le mode « SAE » alors il peut soit rattacher le profil à une notice existante soit créer une nouvelle notice.**

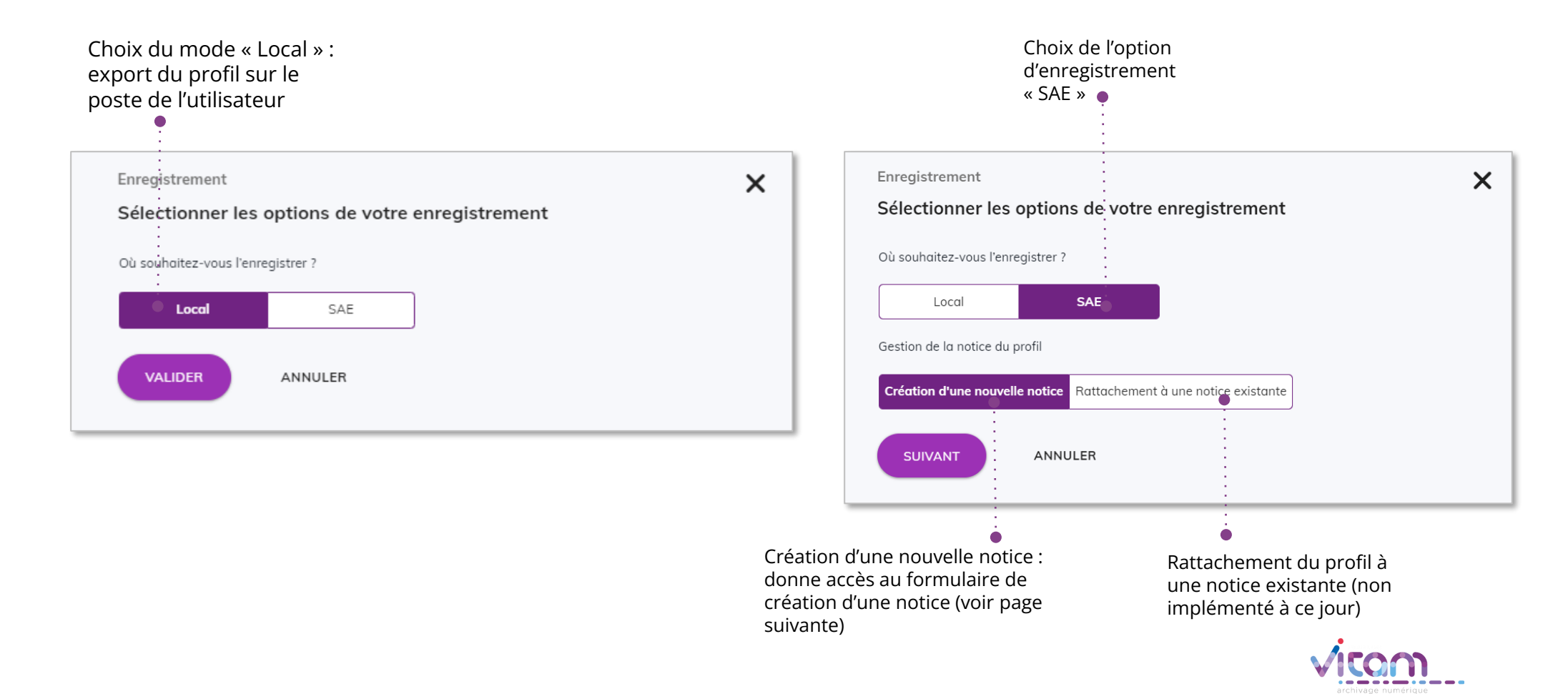

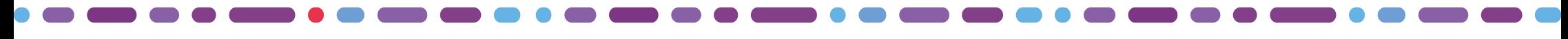

# Créer une notice de profil d'archivage

**Il est possible de créer une notice indépendamment de la création d'un profil. Le profil pourra être attaché ultérieurement à la notice.**

**Il est également possible de créer une notice à la fin de la création d'un profil. Ce dernier sera automatiquement rattaché à la notice créée.**

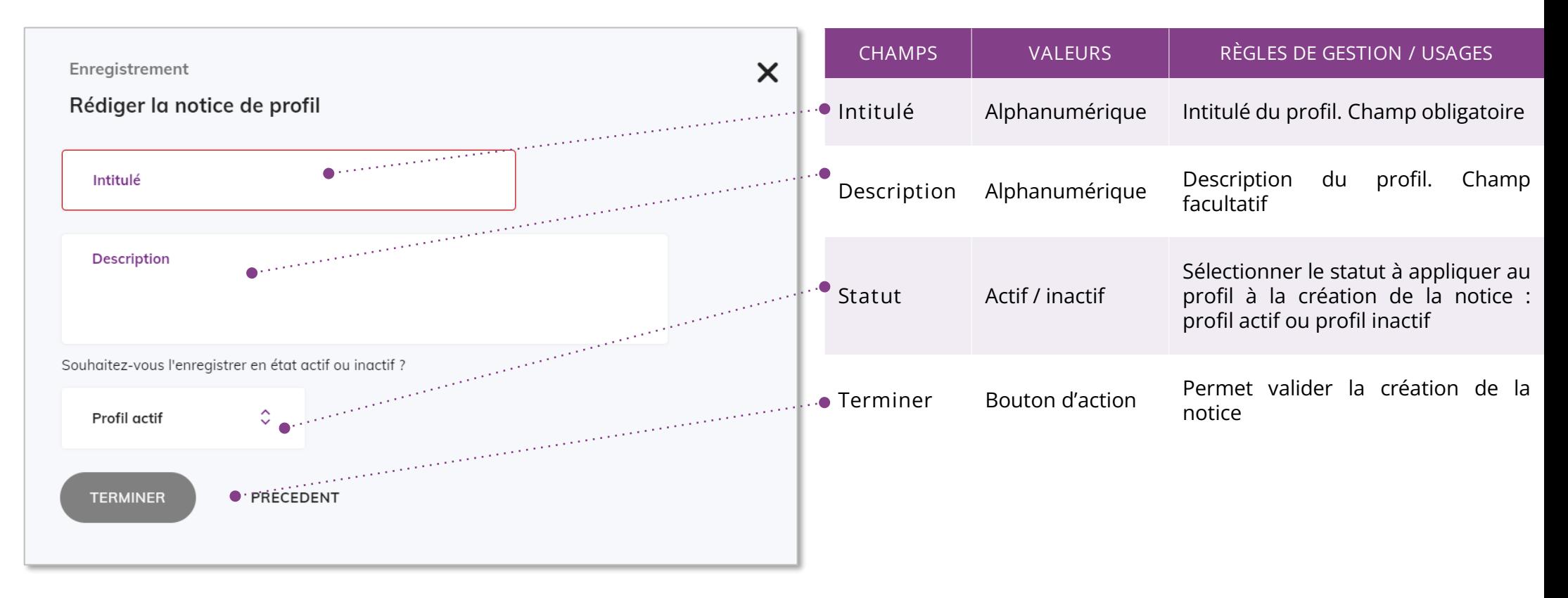

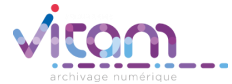

# Créer une notice de profil d'unité archivistique

**Il est possible de créer une notice indépendamment de la création d'un profil d'unité archivistique. Le profil pourra être attaché ultérieurement à la notice.**

**Il est également possible de créer une notice à la fin de la création d'un profil. Ce dernier sera automatiquement rattaché à la notice créée.**

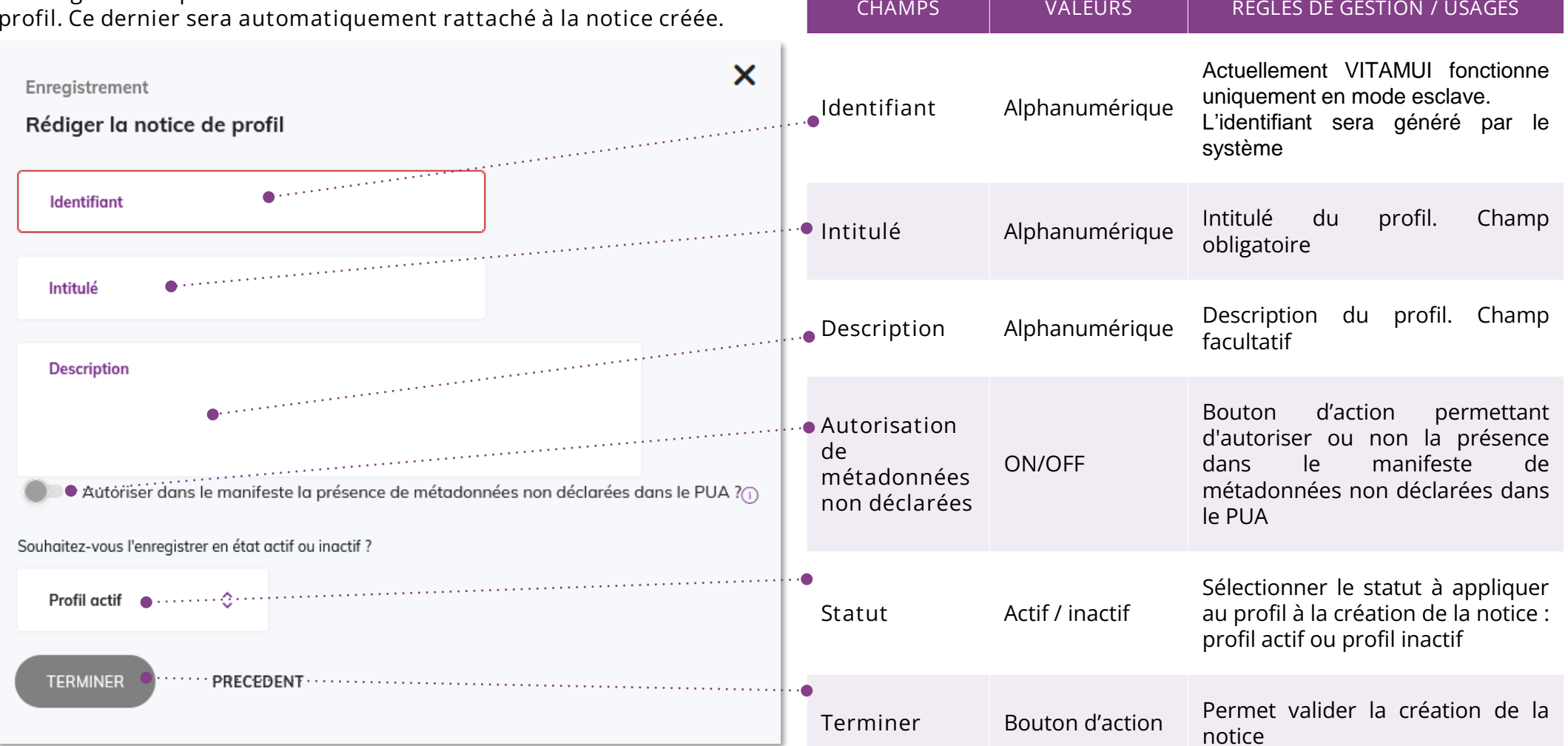

# Consulter une notice de profil

**Le panneau latéral permet de visualiser les informations renseignées dans une notice de profil. Seuls les champs « Intitulé » et « Description » et le statut du profil sont modifiables.**

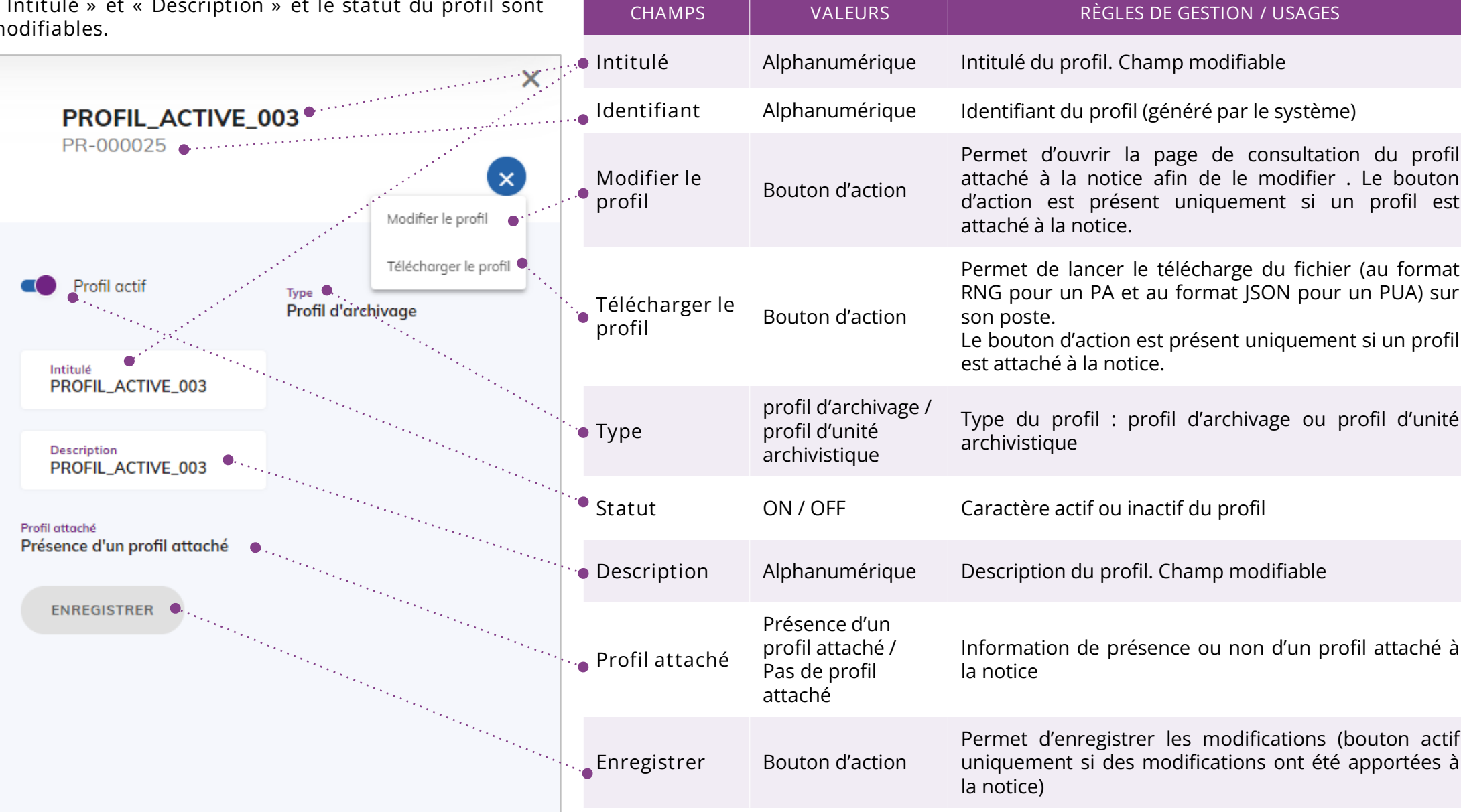

#### Programme Vitam  $\bullet$   $\bullet$  $\blacksquare$

 $\sim$ 

47 rue de la Chapelle, 75018 Paris – France

Tél. : +33 (0)1 86 69 60 03

www.programmevitam.fr

https://twitter.com/@ProgVitam

https://www.linkedin.com/grps/Programme-Vitam

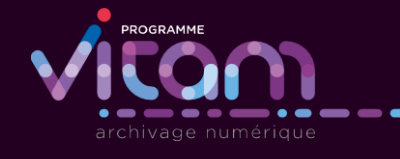